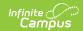

# Service Plan (Nevada)

Last Modified on 03/11/2024 8:45 am CDT

Editor Home | General Information | Editor Types | Editor Lock Out and Release Logic | Template Banks | Text Editors | Editors

Classic View: Student Information > Special Ed > General > Documents

Search Terms: Special Ed Document

The Service Plan for Private and Homeschool Students is used to document a student's plan for services related to their private or homeschool education. This document describes each editor, the section(s) of the print format that include the entered information, a description of each field on the editor, and any special considerations and instructions.

See the Nevada Department of Education website (http://www.doe.nv.gov) for data standards and guidelines for entering data into the Service Plan.

The current for this document is **Service Plan 2023**. Print formats are selected in Plan Types.

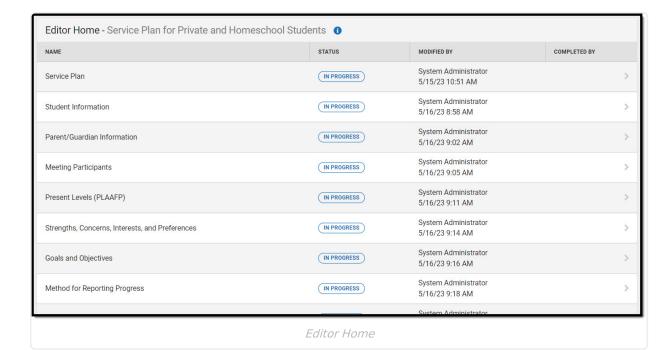

#### **Editor Home**

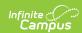

The Editor Home lists the editors available, their status, and Modification and Completion information.

| Header          | Description                                                                                                    |
|-----------------|----------------------------------------------------------------------------------------------------|
| Name            | The name of the editor.                                                                                                    |
| Status          | <ul> <li>In Progress indicates a user has entered and saved data in that editor.</li> <li>Not Started is the default status for all editors.</li> <li>Complete indicates a user has clicked the Complete button on the editor and the editor is read only. This does not lock the editor from further editing, but indicates the user considers the editor to be finished.</li> <li>Not Needed indicates a user has clicked the Not Needed button on the editor. This is usually done for editors that do not apply to the student.</li> <li>The following statuses are only available for the Nevada IEP:</li> <li>ESign indicates that editor has functionality related to the eSignature process. See the Nevada Individual Education Plan eSignature Process for additional information.</li> <li>Complete Pending eSignature indicates the plan has been entered and sent via the Campus Parent portal to the student's guardian for eSignature.</li> </ul> |
| Modified<br>By  | The date and the user by whom the editor was last edited.                                                                                                    |
| Completed<br>By | The date and the user who clicked the <b>Complete</b> button for that editor.                                                                                                    |

# **General Information**

The following table lists the actions available for the editors. When resizing the window, certain buttons are condensed into a single **Action** button.

| Button | Description                                                                                                    |
|--------|----------------------------------------------------------------------------------------------------|
| Save   | <ul> <li>Different editors have different save options. Click the arrow next to the Save &amp; Stay button to view all saving options for any given editor.</li> <li>Save captures progress and navigates the user to the Editor Home or to the List Screen for List editors. See the Editor Types section for additional information.</li> <li>Save &amp; Stay captures progress and keeps the user on the current editor. This save button is the default save option and usually found within the detail screen or list editors, such as Goals and Objectives.</li> <li>Save &amp; Next captures progress and navigates the user to the next editor.</li> <li>Save &amp; New captures progress and creates a new record. This save button is usually found within the detail screen of a list editor, such as Goals and Objectives. See the Editor Type section for additional information.</li> </ul> |

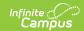

| Button   | Description                                                                                                    |
|----------|----------------------------------------------------------------------------------------------------|
| Refresh  | Retrieves a new copy of data from the student's record. This includes enrollment, student, parent/guardian, and team member information. This also returns any accidentally deleted people records. Manually entered fields do not change when the refresh button is clicked. The user must <b>Save</b> after clicking Refresh to capture changes.  A side panel displays listing all applicable Enrollment records for the student. See the Enrollments tool documentation for additional information.                                                                                                    |
| Cancel   | Navigates the user to the Editor Home screen or to the List Screen for List editors.                                                                                                    |
| Status   | <ul> <li>Changes the status of the editor.</li> <li>Complete indicates the editor is finished. This makes the editor read-only. However, this does not lock the editor from further editing. To further edit after an editor is marked Complete, the user must click In Progress.</li> <li>Not Needed indicates the editor does not apply to the student's plan or evaluation. This makes the editor read only. However, this does not lock the editor from further editing. To further edit after an editor is marked Not Needed, click the In Progress button.</li> <li>In Progress only displays when the editor is in the Complete or Not Needed status and allows additional edits to be made.</li> <li>The following status is only available for the Nevada IEP:</li> <li>Complete Pending eSignature only displays for the Procedural Safeguards, IEP Implementation, and Medicaid Consent editors. This button marks the editor as complete until the parent/guardian electronically signs those sections of the plan via the Campus Parent Portal. See the Nevada Individual Education Plan eSignature Process for additional information.</li> </ul> |
| Print    | Prints the entire document.                                                                                                    |
| Editors  | Opens a side panel listing all the available editors and their status. Select an editor from this list to navigate to that editor or click <b>Close</b> to collapse the side panel.                                                                                                    |
| Previous | Navigates the user to the previous editor.                                                                                                    |
| Next     | Navigates the user to the next editor.                                                                                                    |

# **Editor Types**

There are two types of editors available: List or Basic editors. When navigating to a Basic editor, the list of fields within the editor display. List editors display a list of all records within that editor. Clicking an existing record or the New button opens the detail view for an individual record.

# **Editor Lock Out and Release Logic**

Only one user at a time can actively work on an editor. A person with a padlock icon an editor.

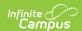

the Editors side panel, Editor Home, and List Screen of list editors indicating which editors currently have users working on them. Hovering over the icon displays the name of the user who has checked out the editor, including the current user (you).

Editors that are currently being edited are read-only for all other users. The name of the person working on the editor displays in the header.

In order to release an editor, the user must:

- navigate to the next editor by clicking **Save and Next**, or by clicking the **Editors** button and selecting the next editor from the side panel.
- click the Cancel button to return to the Editor Home screen.
- log out of the Campus application.
- navigate to a different tool in the Campus application.

Editors are automatically released when the in-application timeout limit has been exceeded. This is a back-end process and is usually around 30-60 minutes.

# **Template Banks**

Certain fields within several editors have an **Add Template** icon that displays next to their name. Clicking this button displays a side panel with the available library of predetermined text for that field. Template Banks are managed in System Administration.

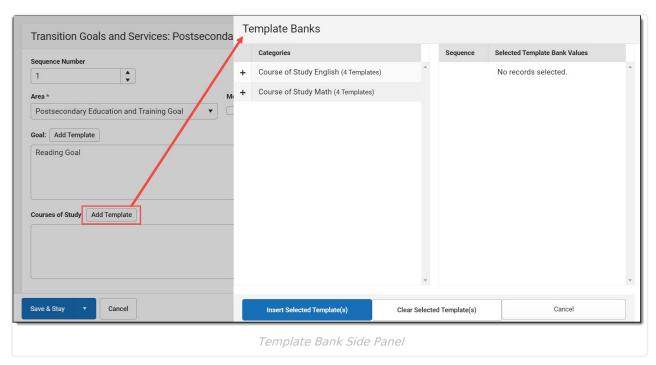

Click the plus (+) icons next to the category to view the available template values.

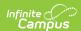

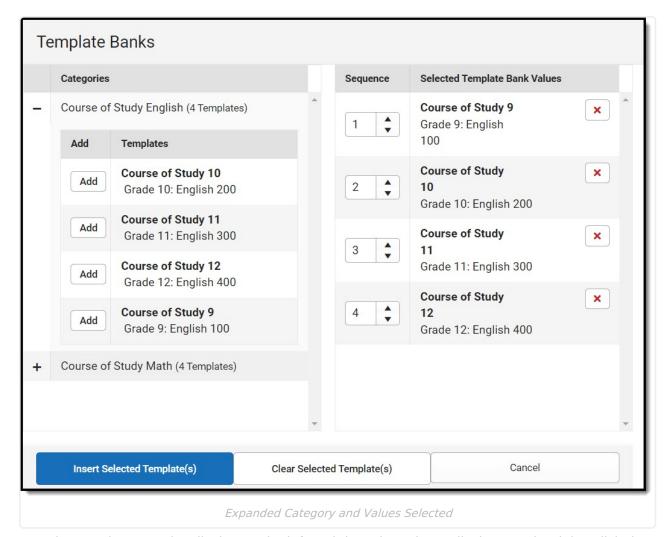

Template Bank Categories display on the left and the selected text displays on the right. Click the **Add** button to add the template value. This adds the template to the queue of values on the right. The red **X** removes selected templates while the sequence field can be used to reorder the templates. Another option is to use the up and down arrows next to the sequence field to reorder values.

Click **Cancel** to go back to the document. The **Clear Selected Template(s)** button removes all selected template values from the right selection screen.

Once selections are finalized, click the **Insert Selected Template(s)** button to add the values to the field within the document in the selected order. Template values are separated by carriage returns.

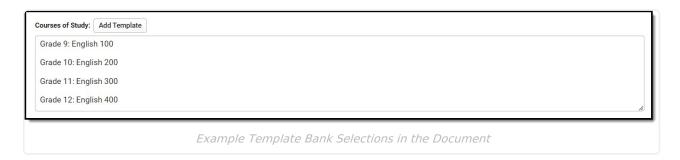

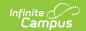

### **Text Editors**

Images should not be inserted into text fields.

#### **Editors**

Service Plan | Student Information | Parent/Guardian Information | Meeting Participants | Present Levels PLAAFP | Strengths, Concerns, Interests, and Preferences | Goals and Objectives | Methods for Reporting Progress | Specially Designed Instruction | Supplementary Aids and Services | Related Services | Service Plan Implementation | Enrollment Information | Medicaid Consent

The following section lists each editor and describes each field on the editor.

#### **Service Plan**

The Service Plan editor stores plan information as well as related dates.

This editor must be saved before entering data into other editors. This editor cannot be placed in a Not Needed status.

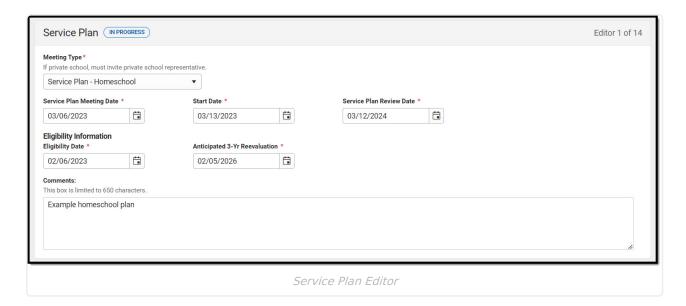

▶ Click here to expand...

^ Back to Top

#### **Student Information**

The Student Information editor populates information about the student such as demographic data, address and school information.

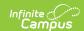

The **Refresh** button retrieves a fresh copy of data from the student's record. See the **General Information** section for additional information.

This editor cannot be placed in a Not Needed status.

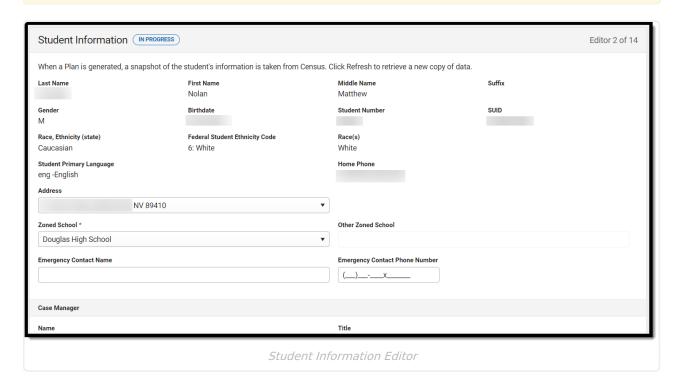

▶ Click here to expand...

^ Back to Top

#### **Parent/Guardian Information**

The Parent/Guardian Information editor populates based on the established student/guardian relationships created on the student's Relationships tool or indicated by the guardian checkbox on the Households tool. The editor includes Demographics information for the student's guardian.

The **Delete** button next to each parent/guardian can be used to remove a parent/guardian from the plan.

The **Refresh** button retrieves a new copy of parent/guardians' data. This also returns any accidentally deleted people. Manually entered fields do not change when the refresh button is clicked. The user must **Save** after clicking Refresh to capture changes.

This editor cannot be placed in a Not Needed status.

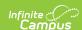

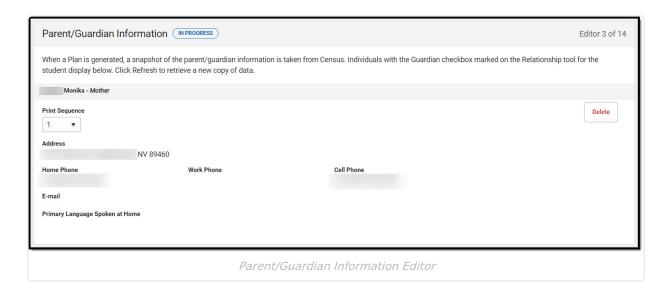

▶ Click here to expand...

^ Back to Top

# **Meeting Participants**

The Meeting Participants editor is used to record team meetings and participants for the student.

When the student 14 or older, the required roles of Parent/Guardian/Surrogate, LEA Representative, Special Education Teacher, and Regular Education Teacher must be entered before this editor can be saved.

▶ Click here to expand...

^ Back to Top

#### **Present Levels PLAAFP**

The Present Levels (PLAAFP) editor includes the student's present levels of academic achievement and functional performance, including the assessment conducted to determine level, resulting skills determined, and needs identified.

▶ Click here to expand...

^ Back to Top

# Strengths, Concerns, Interests, and Preferences

The Strengths, Concerns, Interests, and Preferences editor records observed student strengths, the

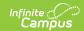

parents' educational concerns, the student's preferences and interests, and how these preferences and interest were considered.

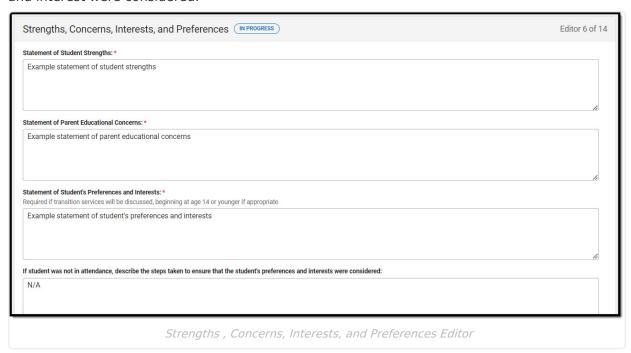

▶ Click here to expand...

^ Back to Top

# **Goals and Objectives**

The Goals and Objectives editor describes annual goals set for the student as well as how that goal is measured and whether the goal relates to an existing post-secondary goal or an Extended School Year program.

▶ Click here to expand...

^ Back to Top

## **Methods for Reporting Progress**

The Method for Reporting Progress editor describes the document(s) that is used to report student progress and how often that document is produced.

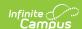

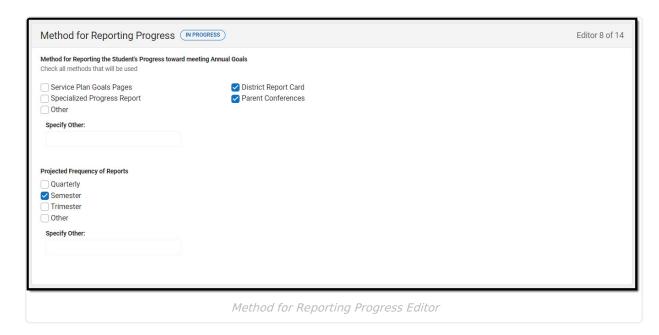

Click here to expand...

^ Back to Top

# **Specially Designed Instruction**

The Specially Designed Instruction editor lists services provided to the student in a Special Education setting.

▶ Click here to expand...

^ Back to Top

## **Supplementary Aids and Services**

The Supplementary Aids and Services editor lists the accommodations and modifications made to assist the student in participating in regular education.

▶ Click here to expand...

^ Back to Top

#### **Related Services**

The Related Services editor lists developmental, corrective or other supportive services required to assist the student with a disability.

▶ Click here to expand...

^ Back to Top

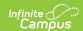

## **Service Plan Implementation**

The Service Plan Implementation editor is used to document the parent/guardian's consent and understanding of the service plan.

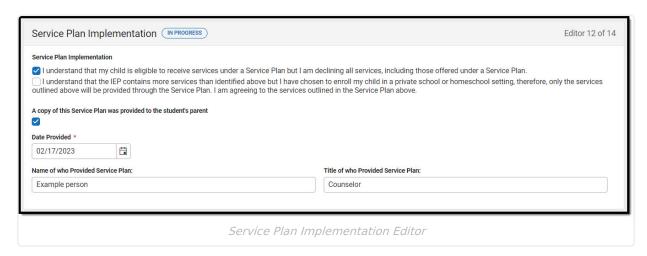

▶ Click here to expand...

^ Back to Top

#### **Enrollment Information**

The Enrollment Information editor stores basic information about the student's participation in special education, including disability, status, and setting.

Any information saved in this editor overwrites the special ed values on the student's Enrollment record.

When the most recent locked Evaluation for the student was created using the classic Campus style, the **Refresh** button retrieves information from the student's Enrollment record. When the most recent locked Evaluation for the student was created using the updated Campus style, the **Refresh** button retrieves the Eligibility Date(s) and Disability information from the Evaluation. All other fields still pull from the Enrollment record.

This editor cannot be placed in a Not Needed status.

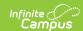

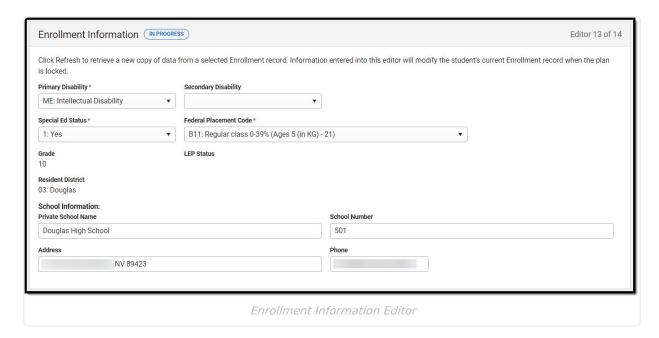

▶ Click here to expand...

^ Back to Top

#### **Medicaid Consent**

The Medicaid Consent editor is used to document the parent/guardian's consent for the district to disclose the student's information in regards to seeking Medicaid funding.

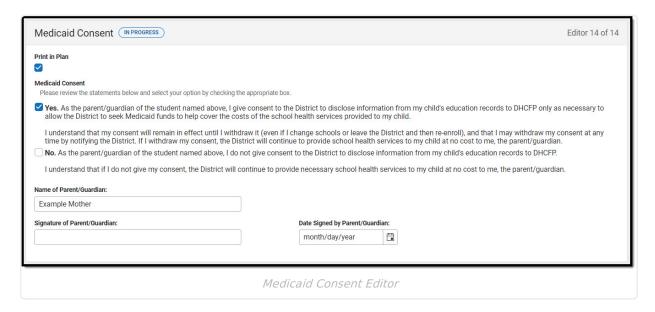

▶ Click here to expand...

^ Back to Top

#### **Previous Versions**

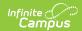

Service Plan (Nevada) [.2223 - .2315]